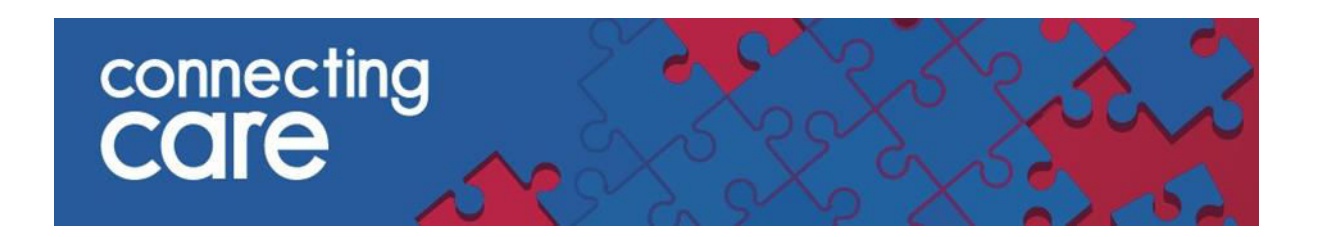

# **Quick Reference Guide – Pathology Results**

# **Viewing Pathology Results**

Pathology results from **North Bristol Trust, University Hospitals Bristol and Weston NHS Foundation Trust** can be viewed under the Laboratory Results accessed from the Document Tree.

To view the pathology results search screen click on **Laboratory Results** (yellow document icon as shown below)

Results in Connecting Care are associated with the following Diagnostic Service:

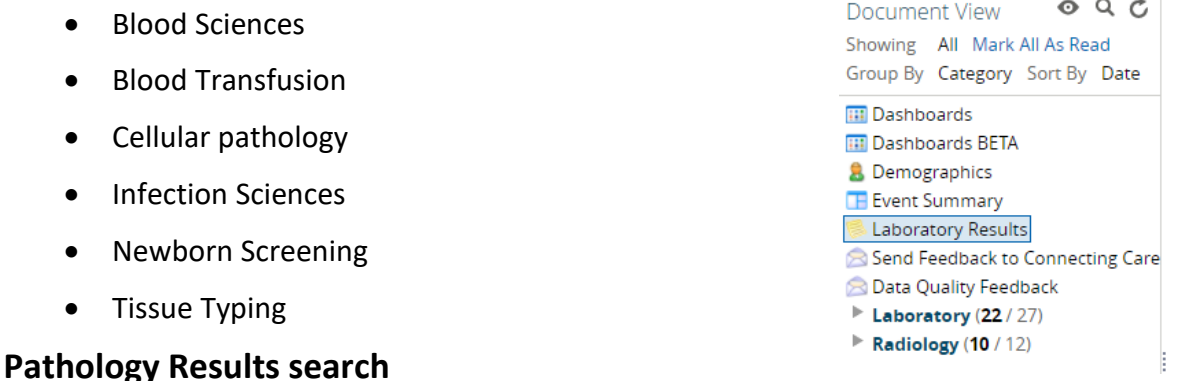

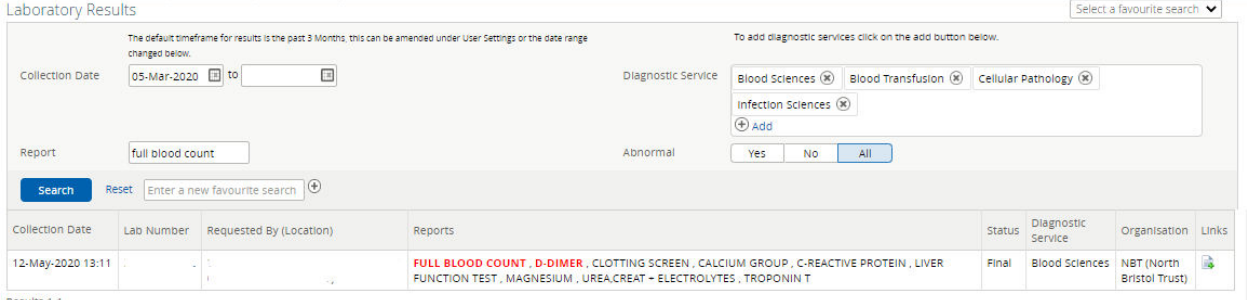

- Laboratory results are **grouped by Lab number**.
- Laboratory Results will display the report with the latest collection date is at the top
- When there are no results to show given the search criteria provided (or when a patient has no results at all) the search results will show '**No Results Found**'.
- Results for UHBW will be displayed as **UHBW- Bristol** and **UHBW- Weston** as the organisation

## **Search criteria**

## **Collection date**

The Laboratory Results search is defaulted to show any results from the last 3 months. See Amending default settings for Pathology Results search to amend default setting.

To search for a specific date or date range click on the calendar icon and select the date.

### **Diagnostic service**

To search for a specific diagnostic service click on plus symbol next to Add

Diagnostic Service (+) Add

A drop down list of diagnostics services will be displayed.

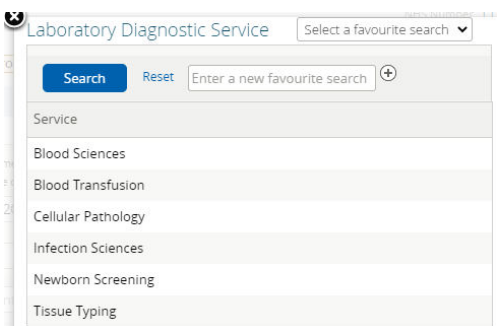

When a service is selected from the drop down list this is added to the search criteria.

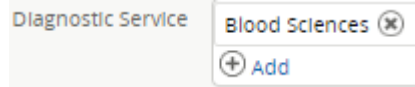

To remove a diagnostic service from the search criteria click on the cross then to the diagnostic service you wish to remove.

### **Report**

To search for a specific report add the name of the report into the textbox and click search

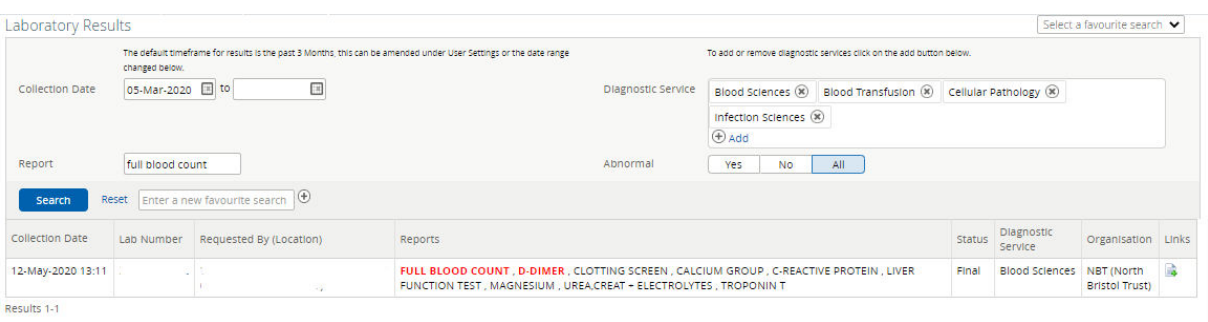

## **Abnormal**

August 2023 Page **2** of **6**

To search for an abnormal result click on **Yes** and then click search**.**  Abnormal results will show as red**.**

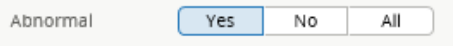

Selecting the **Reset** link and search will reset any filters which have been selected for the search.

### **Saving Search Filters**

If you want to reuse the filters from a search criteria for other patient records type a name into the text box 'Enter a new favourite search'

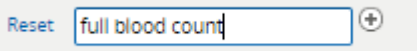

Click on the plus symbol to save the search details.

Saved searches will be shown in the 'Select a favourite search' drop down list, selecting a saved search from the list will populate the form with the details and perform the search

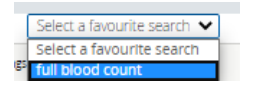

## **Amending default settings for Pathology Results search**

To amend the default settings for the search click on your user profile and click on **User settings**

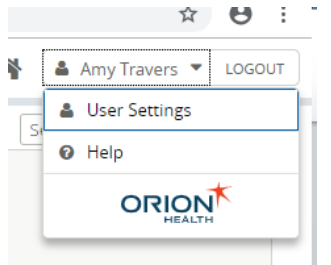

Underneath the Results View section of **My Details** amend the collection date by selecting from drop down list. Click **Update Preferences**.

**Note:** You will need to log out for the settings to take effect.

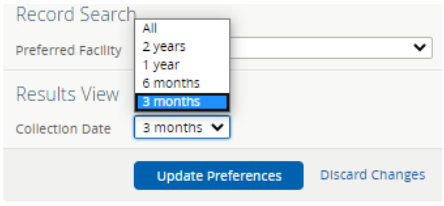

# **Accessing and Viewing the Reports**

To access the report either click on the icon in the **Links** section or click on the report name under the **Reports** column from the Pathology search results

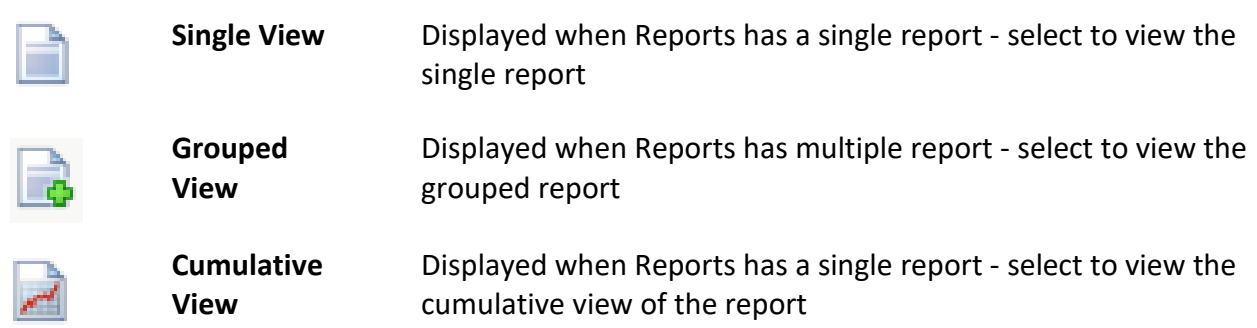

Hover the mouse over the icon in the **Links** section to display the type of report

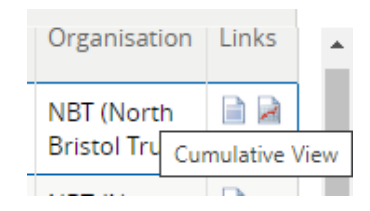

- Where 'Reports' contains multiple reports you can view the individual reports by moving the cursor over the report name in the 'Reports' column and selecting it.
- There are three common statuses for pathology results. The letter will be displayed in the status field.

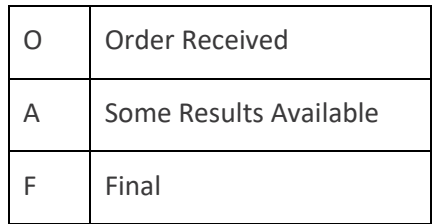

# **Single and Grouped Reports**

## Examples of how single and grouped reports display are shown below. Reports can either be numerical or textural.

### FULL BLOOD COUNT view cumulative Results

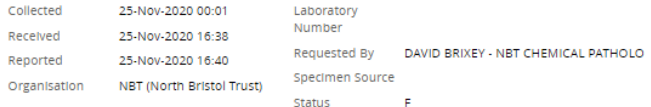

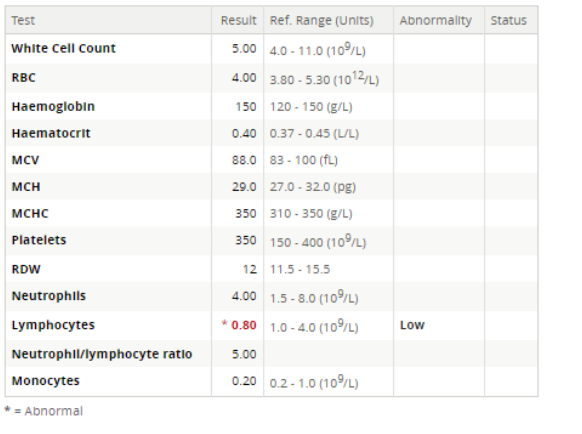

View Grouped Report Version Back to Search Results

#### (N) NOVEL CORONAVIRUS (COVID-19)

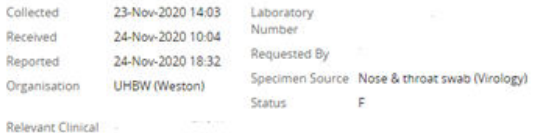

#### Information SARS-CoV-2 RNA

Comment No evidence of COVID-19 infection.<br>If there is a strong clinical suspicion of

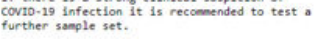

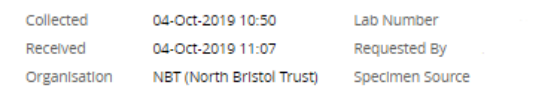

GROUP AND SAVE, LABORATORY COMMENT:

#### >>>> REPORT: GROUP AND SAVE : Reported: 04-Oct-2019 13:29, Status: F <<<<

**Blood Group** A Rh D POSITIVE

Antibody Report<br>No Atypical Red Cell Antibodies Detected

>>>> REPORT: LABORATORY COMMENT: : Reported: 04-Oct-2019 13:29, Status: F <<<<

#### Laboratory comment:

This is the first blood grouping record for this<br>patient. Group O Red Cells will be available in an<br>Emergency situation. However it is the policy of<br>this Trust that a second G&S sample MUST be sent.

Back to Search Results

FULL BLOOD COUNT, HAEMOGLOBIN A1C, GLUCOSE (PLASMA)

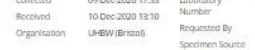

Relevant Cinical 29/40 GDM risk<br>Information

FULL BLOOD COUNT : Reported: 10-Dec-2020 13:39, Status: F 

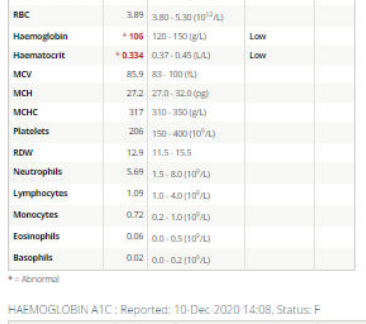

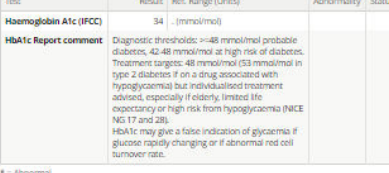

- Abnormal results will appear with \* next to the value and will display in red. The abnormality value will also be displayed as high or low.
- If relevant Clinical Information is over 300 characters this will display as a comment.
- If there is only one report in the group then you will be able to view single report first and then cumulative
- The buttons at the bottom of the report allow navigation either to:
- o **View Grouped Report Version** display the grouped report where this report is part of the group
- o **Back to Search Results** return to the Search Results screen

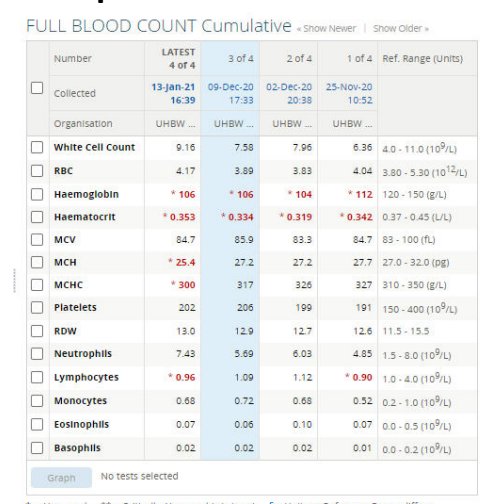

# **Cumulative View and Graphical View**

\*\* = Critically Abnormal (n/a here) § = Units or Reference Range differs

- Observation values that use a different units or reference ranges are prefixed with §.
- Within the cumulative view any results which have a dash in the number row indicates a Matching Report – this shows items within a different report that match to items within the selected report
- To access the cumulative view within a group click on the report and then select view cumulative results
- To view information in a graph tick the box next to the result you wish to display in a graph. The **Graph** button at the bottom of the cumulative view will change from grey to Blue.

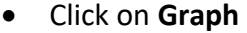

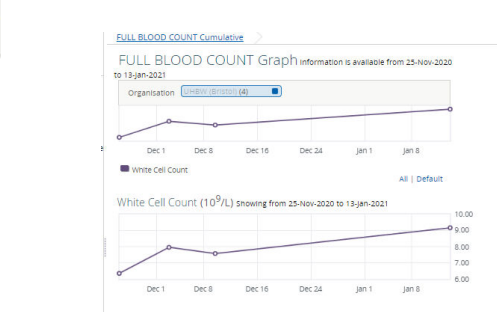

- To view a certain time frame highlight the dates in the graph, drag and hold and this information will be displayed in the second graph.
- To return to the cumulative view click on the link above the graph

## **For more information & support contact your local IT Helpdesk**

Graph